## **個⼈IBでの「新設の振込・振替限度額変更」について**

 $\sim$ はじめてログインされる方~ **初回設定時に「振込・振替限度額」を入力 ステップ1**

## 振込・振替限度額の登録

振込・振替限度額を登録してください。<br>なお、パソコン(タブレット端末を含む)、スマートフォンでの振込取引は、別途ワンタイムパスワードのご利用が必要です。<br>※ モバイルバンキング(携帯電話)では、ワンタイムパスワードのご利用有無に関わらず、振込取引が可能です。(振込限度額の上限は20万円です。)

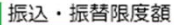

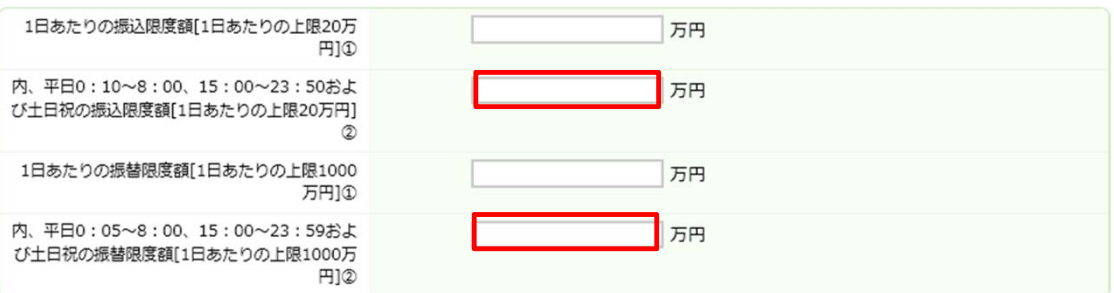

## ~2回目以降ログインされる方~

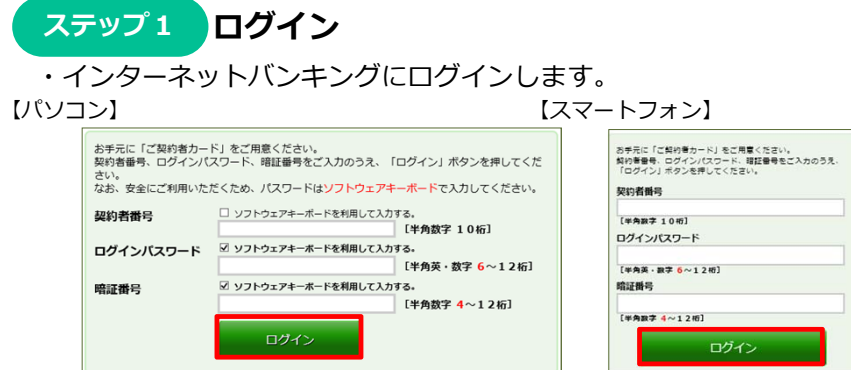

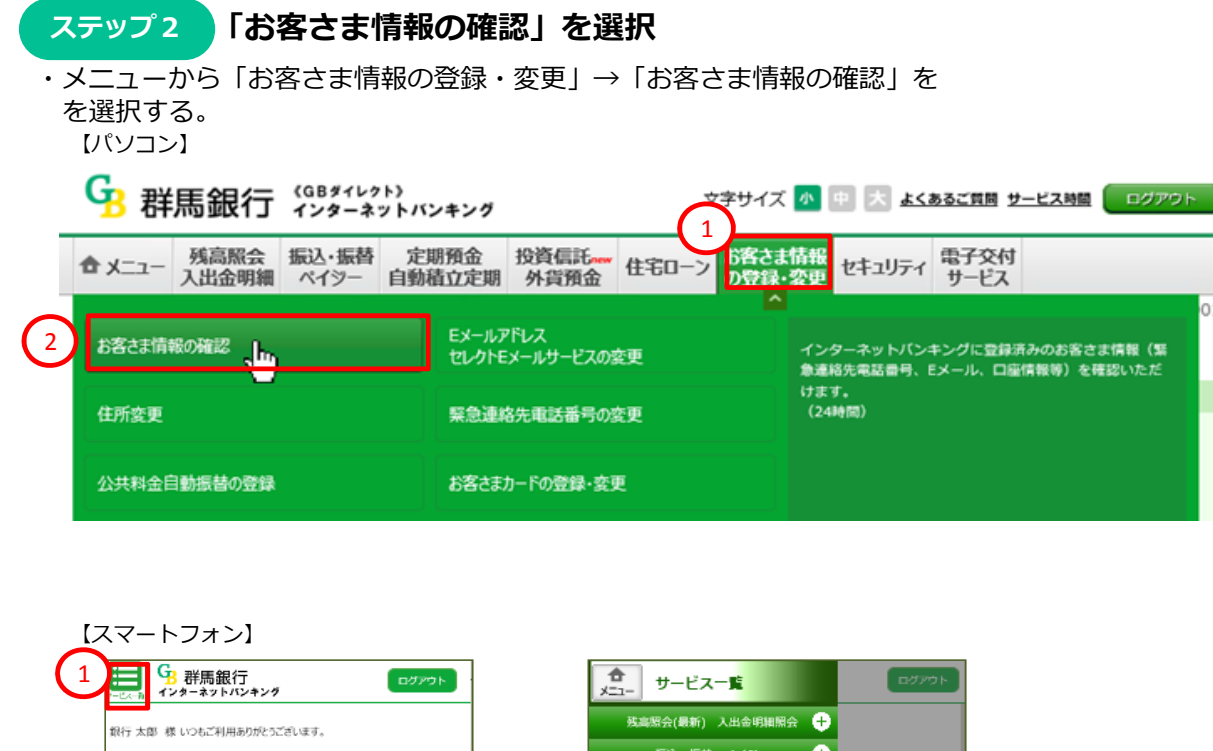

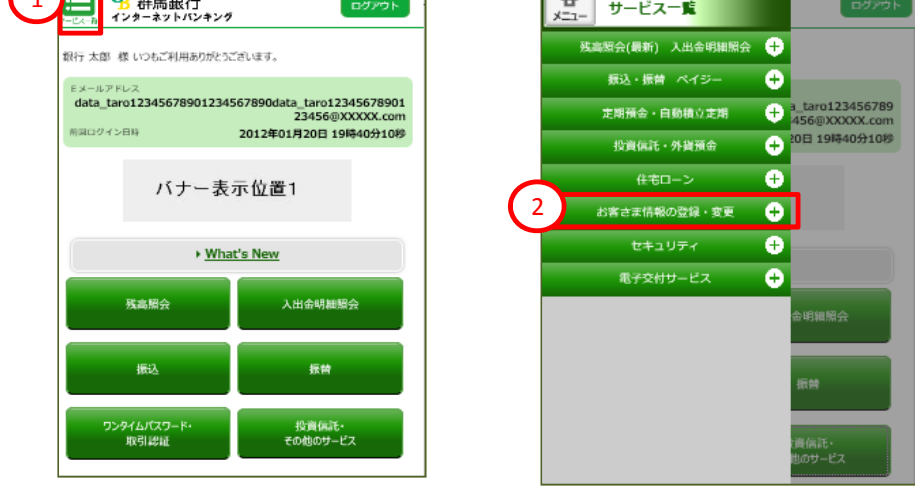

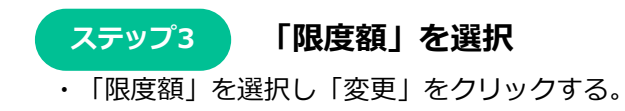

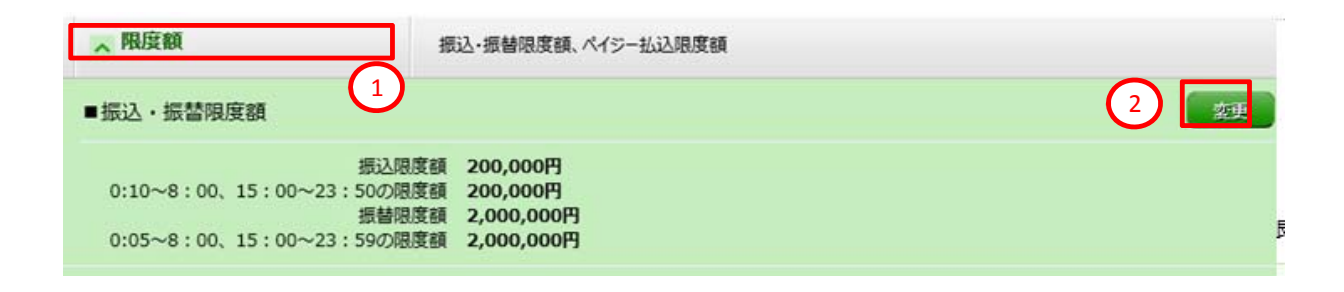

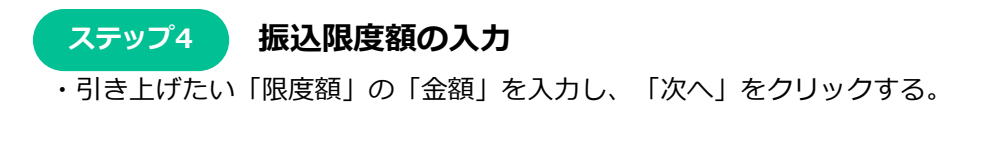

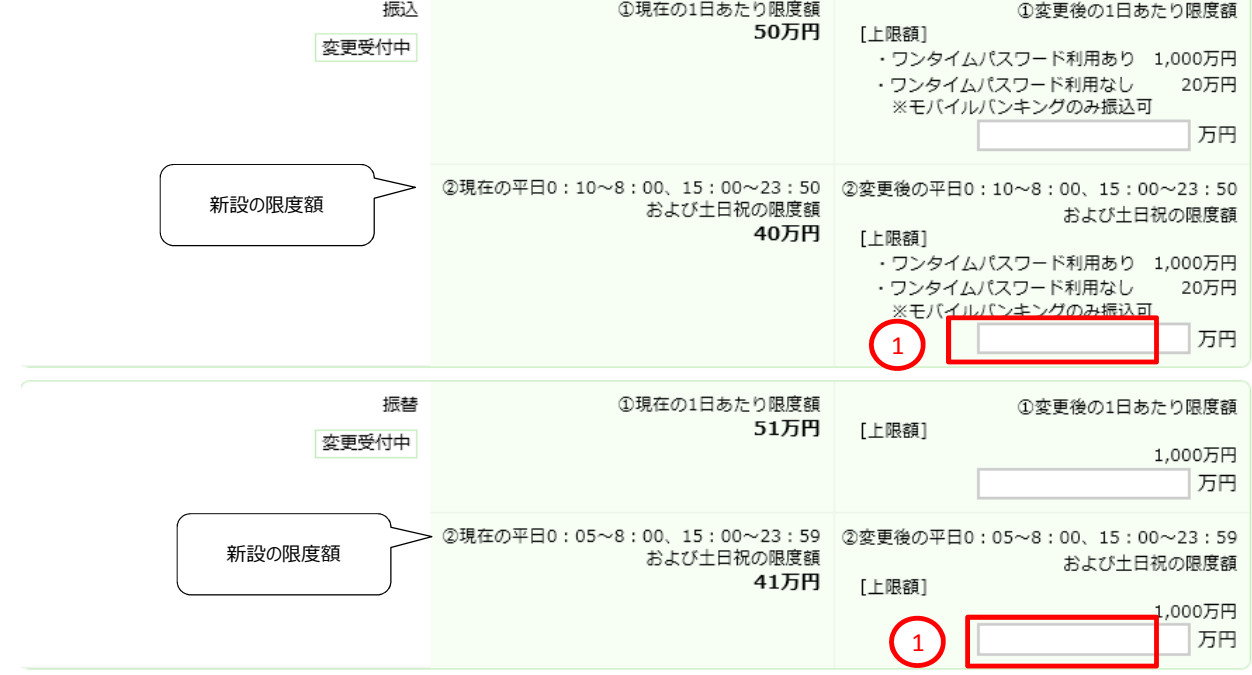

**内容確認 ステップ5**

・⼊⼒した内容の確認画⾯が表⽰されるので、内容に間違えがなければ「取引確認番号」2ケタを 入力のうえ、「実行」をクリックする。

取引確認番号の入力

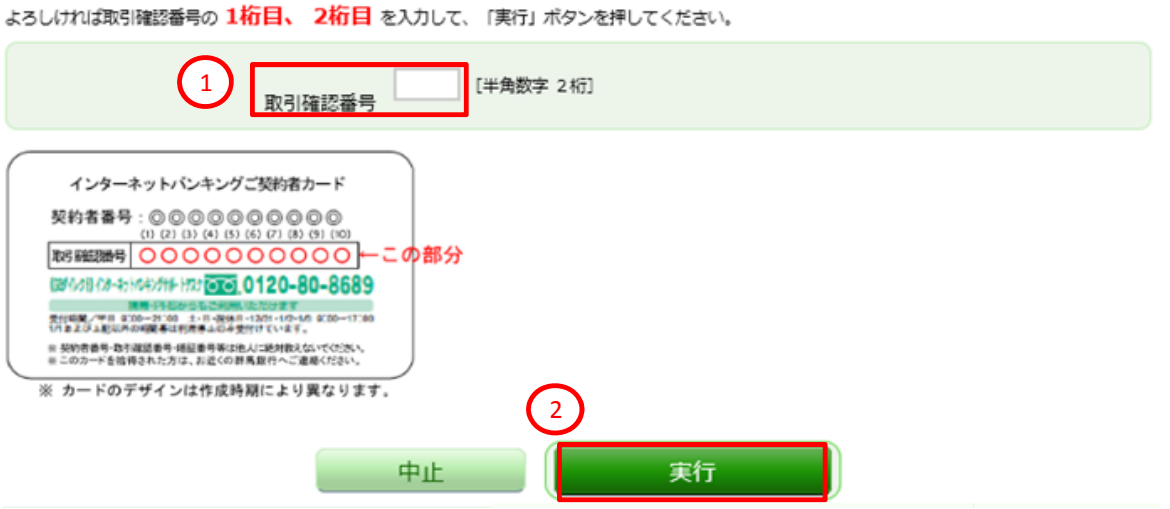

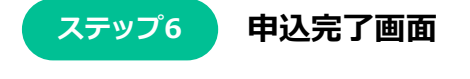

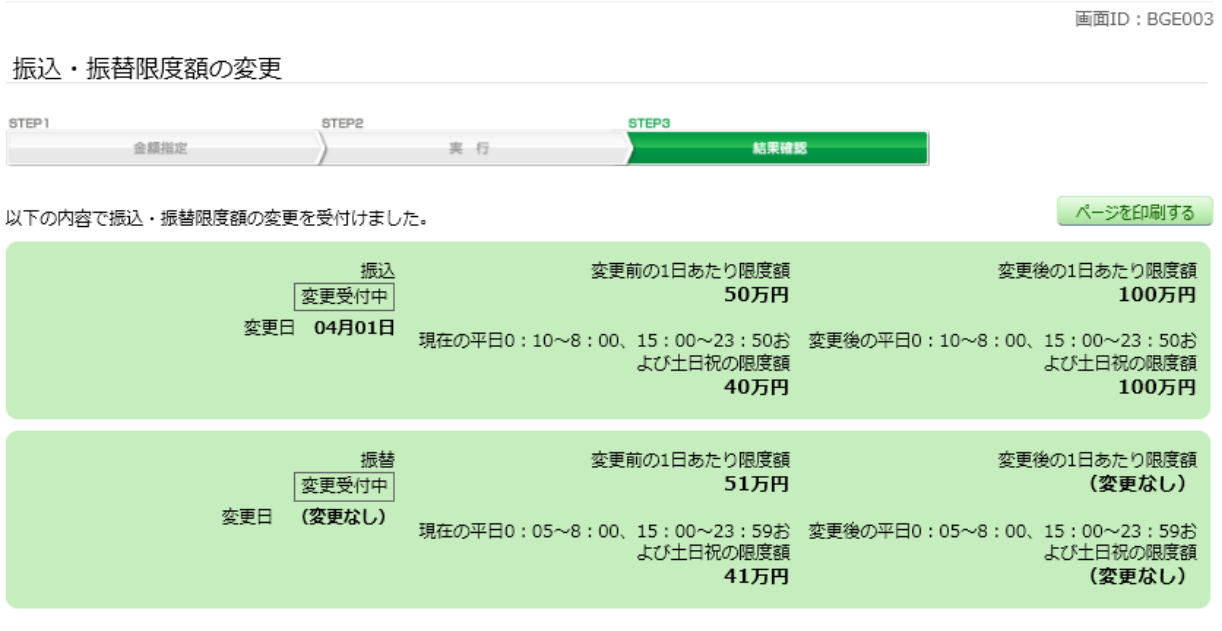

※「変更日」について

・ 限度額を引き上げる場合、2日後(翌々日0:00)に変更となりますので、それまでは変更前の限度額が適用されます。

- ・ 限度額を引き下げる場合、操作完了後、即時に変更されます。
- ※「変更受付中」のお取引を変更した場合、今回の変更が有効となります。

メニュー画面へ